# **VIVA Online – Handleiding**

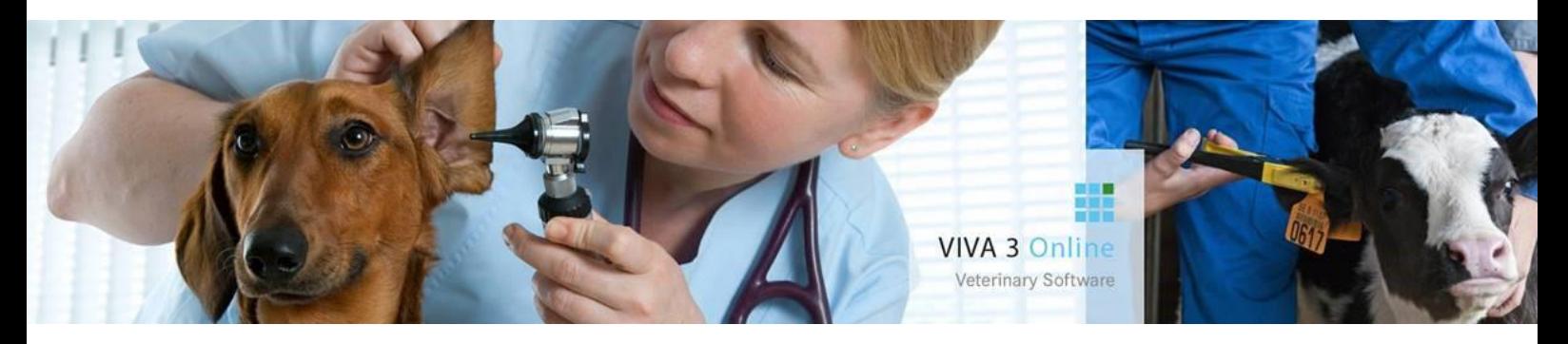

# **Zorgplan**

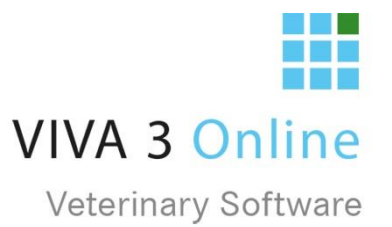

# Inhoud

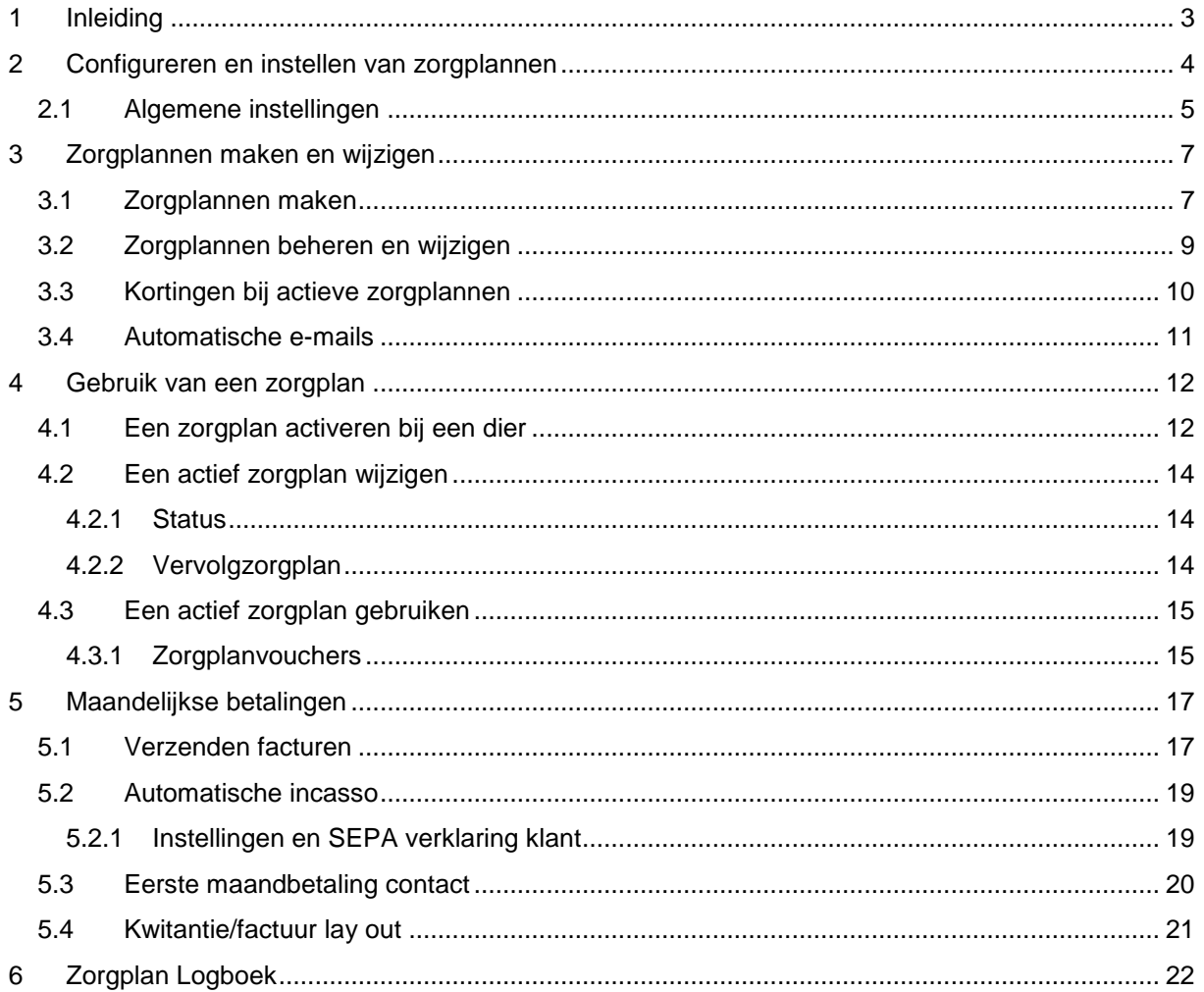

# <span id="page-3-0"></span>1 Inleiding

Het zorgplan is een abonnement structuur waarbij diereigenaren na het afsluiten van een contract een maandelijks bedrag betalen aan de praktijk. Voor dit maandelijkse bedrag hebben zij recht op een aantal producten en kortingen bij de praktijk. Er zijn momenteel externe partijen die dit aanbieden aan praktijken. Zij nemen de betalingen voor hun rekening en zullen de praktijk ondersteunen bij de marketing en begeleiding omtrent dit zorgplan. Tevens zijn er praktijken die, al dan niet met samenwerkende buurtpraktijken, via een andere weg dergelijke structuren opzetten om aan hun klanten te kunnen aanbieden.

Gezien de populariteit van het zorgplan hebben we in VIVA Online een zorgplan module gecreëerd welke te gebruiken is mét en zonder de samenwerking met zo'n derde partij.

Met deze module wordt het mogelijk om op een eenvoudige manier een contract af te sluiten met de eigenaar en een zorgplan aan te bieden. Via een beheerdersfunctie kunt u de zorgplannen geheel naar eigen keuze en wens samenstellen. Via de productenmodule kunt u aangeven op welke producten er een korting gegeven wordt indien een dier een actief zorgplan heeft. De betalingen gaan via de maandelijkse facturatie en u kunt als praktijk de keuze maken om dit automatisch te laten verlopen of niet, per klant is dit in te stellen.

Via het cliëntenscherm is het gemakkelijk een zorgplan te activeren en zodra een zorgplan geactiveerd is zal er een extra tab verschijnen bij het dier waarvoor het zorgplan wordt afgesloten. In deze tab staan de "vouchers", d.w.z. de producten waarvan u heeft aangegeven dat de cliënt deze zonder extra betaling mag ontvangen. Hier kunt u aangeven of vouchers al wel of niet gebruikt zijn.

Zodra een zorgplan is geactiveerd zal dit jaarlijks verlengd worden, de cliënt kan hiervan op de hoogte gebracht worden middels een automatisch verstuurde email, zodat die de gelegenheid heeft om het contract te beëindigen. Er kan per zorgplan aangegeven worden of dit zorgplan na de einddatum overgaat in hetzelfde zorgplan of mogelijk in een ander zorgplan. Denk hierbij aan zorgplannen die wellicht leeftijdsgebonden ingericht worden of bij gewichtsklassen een zorgplan voor zwaardere dieren. Een zorgplan kan op elk moment stop gezet worden, denk hierbij aan het niet nakomen van de betalingsverplichting.

In deze handleiding kunt u alle stappen die behoren bij het inrichten en gebruiken van het zorgplan doornemen en uitvoeren. Mochten er vragen, onduidelijkheden of opmerkingen zijn dan horen wij dit uiteraard graag.

Team VIVA Veterinary BV.

# <span id="page-4-0"></span>2 Configureren en instellen van zorgplannen

U start met het instellen van de algemene zorgplaninstellingen die u als praktijk wilt hanteren. Dit zijn zaken waar u van tevoren over na dient te denken, omdat het niet aan te raden of mogelijk is deze later aan te passen als er zorgplannen actief zijn.

U gaat als gebruiker met de "adminrol" naar *instellingen - admin*. Links onderin staan de zorgplan instellingen. Hier kunt u via "zorgplan instellingen" de zorgplannen beheren. Via "zorgplan logboek" kun u inzicht krijgen in uitgevoerde handelingen omtrent het zorgplan. (zie verder)

Via zorgplan instellingen komt u in het beheerscherm voor de zorgplannen. In het bovenste deel stelt u de algemene zaken in. Onderin het scherm kunt u zorgplannen aanmaken, wijzigen, en indien er geen actieve zorgplannen zijn verwijderen.

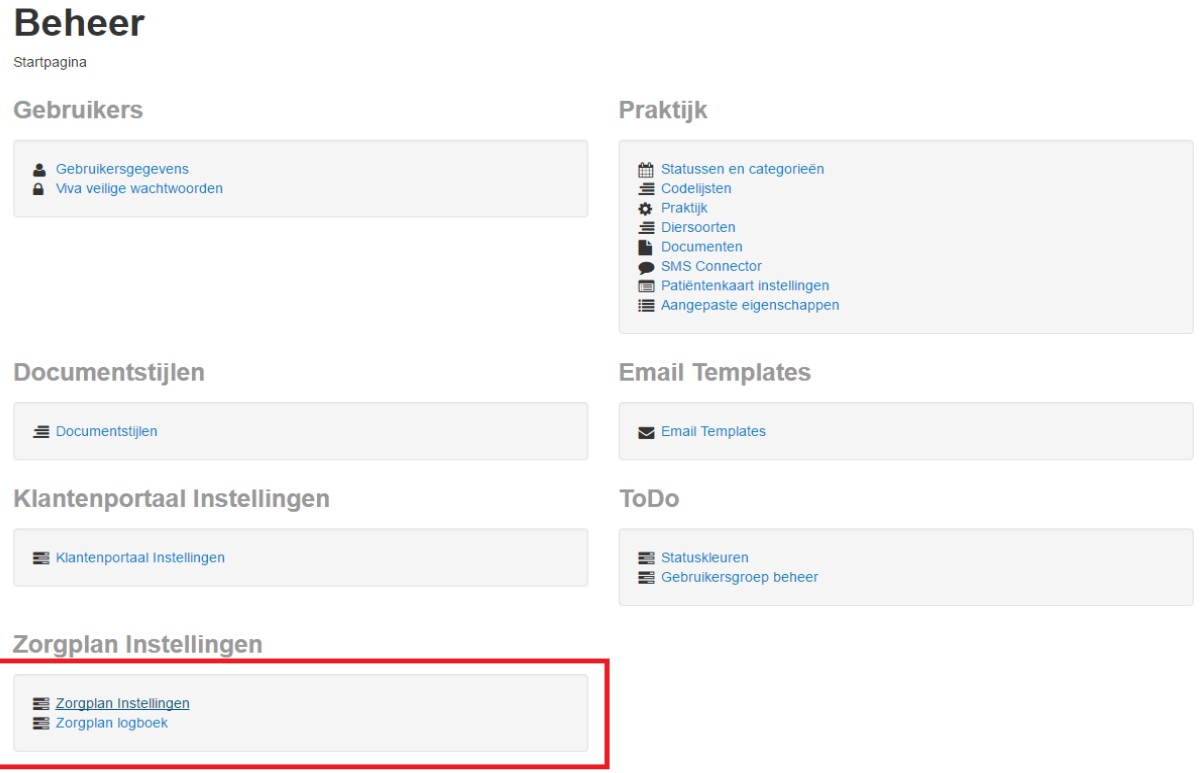

# <span id="page-5-0"></span>2.1 Algemene instellingen

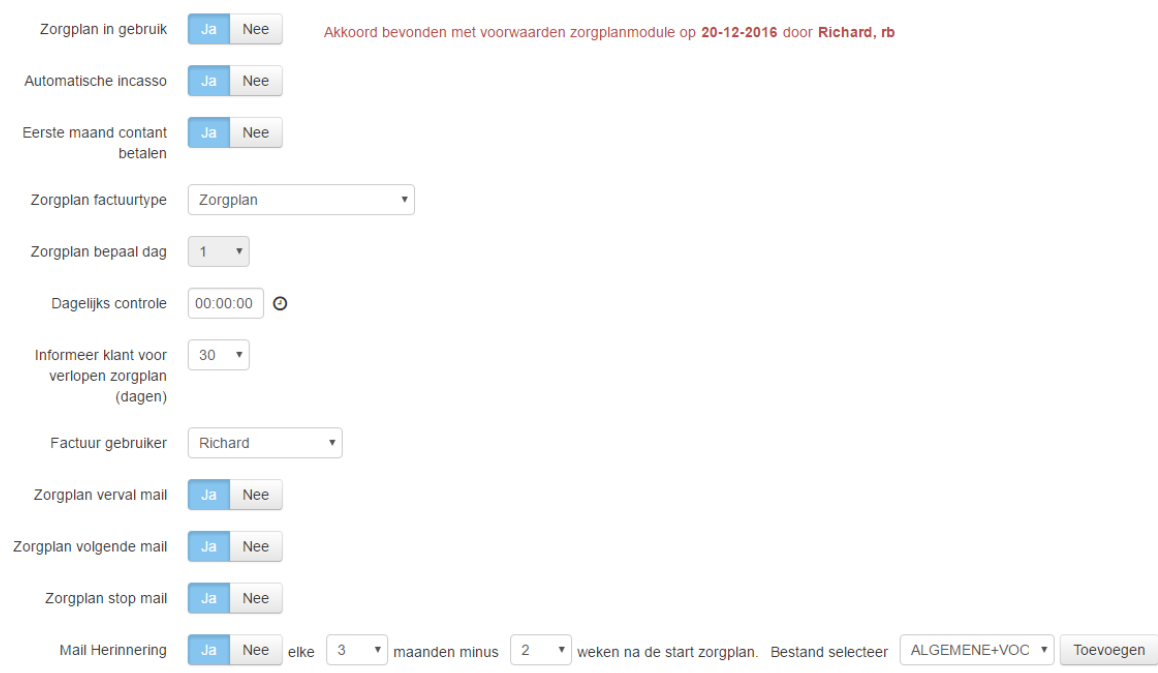

#### *Zorgplan in gebruik:*

als u zorgplannen gaat gebruiken zet u deze knop op JA\*

#### *Automatische incasso:*

Als u gebruikt maakt van automatische incasso om de maandelijkse bedragen te innen, zet u deze knop op JA

#### *Eerste maand contant betalen*

Als u wenst dat de cliënten bij het aangaan van het zorgplan meteen de eerste maand contant afrekenen, zet u deze instelling op JA.

## *Zorgplan factuurtype:*

Hier geeft u aan op welk factuurtype de maandelijkse bedragen weggeschreven worden die via de facturatie naar de cliënten verzonden worden. Het is aan te raden een factuurtype "zorgplan" (o.i.d.) aan te maken en deze hier te selecteren.

#### *Zorgplan bepaaldag:*

Éénmaal per maand zal VIVA Online checken welke zorgplannen actief zijn en hier de bijbehorende maandelijkse bedragen op het ingestelde factuurtype plaatsen. Hier kunt u instellen op welke dag van de maand u dit wilt laten uitvoeren. Raadzaam is om dit niet te kort te plannen op de dag dat u de maandelijkse facturatie uitvoert.

#### *Dagelijkse controle:*

Op een vast tijdstip per dag checkt VIVA Online welke zorgplannen er actief of gedeactiveerd zijn en of zij binnen een bepaalde periode aflopen. De cliënten met aflopende zorgplannen kunnen hiervan op de hoogte gesteld te worden, zodat zij de automatische verlenging kunnen bekijken en indien wenselijk kunnen wijzigen. Hier stelt u in op welk tijdstip dit dagelijks gebeurt. U kunt hier niet kiezen voor 0.00 u, dit is precies de overgang van een dag en dit geeft problemen met het uitvoeren van de controles en verwijzingen naar andere dagen/tijdstippen.

\**De eerste keer dat u de zorgplan module op JA zet, ziet u een pop up venster waarin u dient aan te geven akkoord te gaan met het feit dat VIVA Veterinary niet aansprakelijk gesteld kan worden voor het gebruik van een zorgplancontract door u samengesteld. U dient dit aan te vinken en te accepteren voordat u verder kunt.* 

*Er zal een logging verschijnen van het moment en de gebruiker die dit heeft geaccepteerd.*

## *Informeer klant voor verlopen zorgplan (dagen):*

Een aantal dagen vóórdat een zorgplan verloopt of overgaat in het volgende zorgplan, krijgt de cliënt per email een bericht hierover. Hier stelt u in hoeveel dagen voor afloop van het zorgplan u wilt dat deze email verzonden wordt.

## *Factuur gebruiker*

Elke maand wordt het maandbedrag op het ingestelde factuurtype weggeschreven, waarna de facturen verzonden kunnen worden. Hier dient u aan te geven welke gebruiker er gekoppeld wordt aan deze factuurregels. Tevens zullen alle automatisch verzonden e-mails betreffende het zorgplan (bv aflopende zorgplannen) ondertekend worden met deze gebruiker. (U kunt hiervoor ook een gebruiker "praktijk" o.i.d. aanmaken en deze koppelen.)

## *Zorgplan email instellingen*

VIVA Online verstuurd automatisch een aantal e-mails naar de cliënt aangaande veranderingen omtrent het afgesloten zorgplan. Hier kunt u per email instellen of u deze wél of niet wilt laten verzenden.

## *Zorgplan oproepemail*

Met deze instelling is het mogelijk om VIVA Online automatisch elke door uzelf ingestelde periode na starten van een zorgplan een email te versturen, al dan niet met een bijlage. Dit werkt als volgt:

Er wordt een email verstuurd elke "X" maanden – "Y" weken na starten zorgplan.

- U wilt dat eigenaren met zorgplan na 3 maanden hun vervolg vouchers komen ophalen
- U wilt ze daar 2 weken van tevoren over informeren
- Dan vult u bij X: 3 in en bij Y: 2.
- Als een zorgplan start op 1 maart, dan zal de eigenaar op 1 maart  $+3$  maanden  $-2$  weken  $=$ 18 mei een email ontvangen dat de producten klaar liggen.

U kunt een standaard document koppelen in de instellingen, dit wordt dan als bijlage meegestuurd. Dit is wel hetzelfde document voor alle eigenaren en alle zorgplannen!

Alleen de eigenaren die in hun instellingen "email voor oproep ontvangen" hebben aangevinkt, zullen deze email ontvangen

#### Voorwaarden van de overeenkomst

Bij deze verklaart de gebruiker dat Corilus Veterinary BV geen enkele  $\overline{\mathscr{L}}$ verantwoordelijkheid neemt en geen aansprakelijkheid aanvaardt voor enige inhoud van de voorwaarden gebruikt in het zorgplancontract.Dit is de volledig verantwoordelijkheid van degene die akkoord geeft.

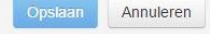

# <span id="page-7-0"></span>3 Zorgplannen maken en wijzigen

# <span id="page-7-1"></span>3.1 Zorgplannen maken

Onderaan de pagina zorgplaninstellingen vindt u een overzicht van de aangemaakte zorgplannen en kunt u via "toevoegen" een nieuw zorgplan aanmaken.

Als u klikt op "toevoegen" komt u in het volgende scherm waar u het zorgplan kunt definiëren. Er zijn 2 verplichte velden, te weten de naam van het zorgplan (1) en het maandelijks bedrag wat door de cliënt betaald wordt (3). Het te betalen bedrag is vrij in te stellen, rechts ervan wordt een suggestie gegeven op basis van de totale waarde aan vouchers dat gedeeld wordt door twaalf.

# **Let op: Het bedrag wat u hier invult is incl. 21 % BTW!**

Bij omschrijving kunt u kort aangeven wat dit zorgplan inhoud, dit komt op het contract te staan. (2). Nadat u deze drie velden naar wens heeft ingevuld kunt u het zorgplan bewaren via de button "opslaan" rechts bovenin.

#### Startpagina / Zorgplan Instellingen / Zorgplan Kat

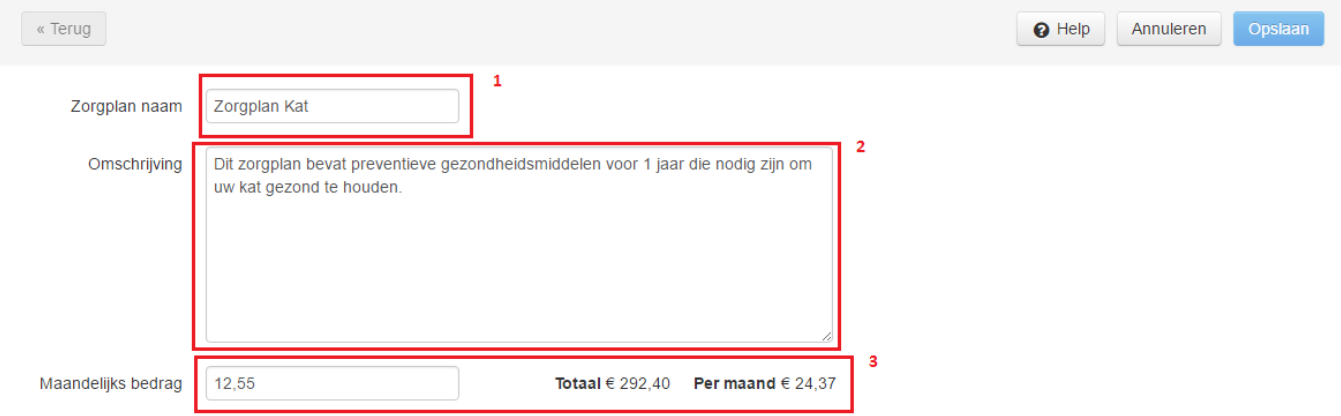

Vervolgens kunt u onderin de "vouchers" toevoegen, wijzigen of verwijderen. Vouchers zijn producten uit de productenmodule van de praktijk die u aan dit zorgplan wilt koppelen. Deze vouchers kunnen tijdens het bezoek aan de praktijk geïnd worden door de cliënt en zijn dus eigenlijk de items waar de cliënt het maandelijks bedrag voor betaald. U kunt zoveel vouchers toevoegen als u wilt, maar over het algemeen is het niet aan te raden er tientallen te koppelen.

## **Zorgplan Vouchers**

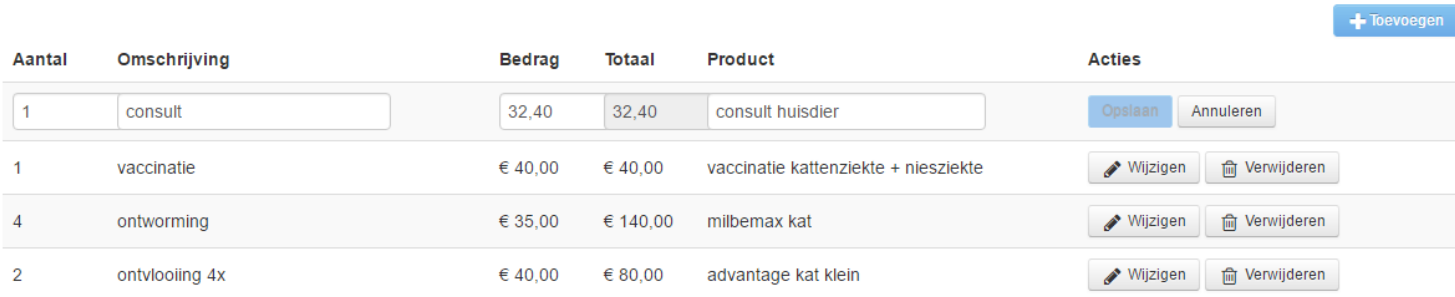

Per regel stelt u het volgende in:

## *Het aantal*

Het aantal vouchers wat de cliënt van dit product per jaar ontvangt. Let op dit hoeft niet perse het aantal producten te zijn. 1 voucher ontworming kan uiteindelijk bijvoorbeeld 2 tabletjes milbemax zijn. Houdt ook rekening met het aantal keer dat u vouchers wilt uitgeven. Als u per maand wilt uitgeven, zult u 12 moeten invullen, bij kwartaal uiteraard 4.

#### *De omschrijving*

De omschrijving van de vouchers zoals ze op het contract komen. Aan te raden is om hier niet de letterlijke naam en omschrijving van het te verkopen product te gebruiken. Het kan namelijk zo zijn dat uw product wijzigt of tijdelijk niet leverbaar is. In dit geval kunt u bij een algemene omschrijving een ander, maar vergelijkbaar, product afgeven zonder hiervoor het zorgplan aan te hoeven passen. Kies hier bijvoorbeeld dus voor "ontworming" of "anti-parasitaire behandeling" in plaats van het product zelf te benoemen. U bent dan vrij om te kiezen welke ontworming u meegeeft bij inleveren van de voucher.

#### *Het bedrag + totaal*

De waarde van 1 voucher per regel. Let op, dit is niet perse de verkoopprijs. U stelt deze waarde hier zelf in en dit wordt getoond op het contract. Vanuit dit bedrag wordt er niets berekend, behalve de totaalwaarde van het zorgplan per jaar wat de cliënt ontvangt aan vouchers. Het bedrag wordt vermenigvuldigd met het aantal vouchers en getoond in de kolom "totaal". De optelsom van alle totaalbedragen wordt onder de omschrijving het van zorgplan getoond.

#### *Het product*

Hier kiest u welk product uit de productenmodule u koppelt en dus afgeeft als een cliënt een voucher int. Dit product is enkel voor de praktijk inzichtelijk en komt niet op het contract te staan. Na het invoeren van een aantal letters, kunt u hier uit een lijst kiezen welk product u wilt toevoegen.

Bedenk welke producten u standaard wilt koppelen en dat u daar vanaf kunt wijken. Als u afwijkt heeft dit consequenties voor het voordeel wat de cliënt of u heeft. Als u normaal een goedkoop product heeft gekoppeld en u baseert hier uw maandbedrag op, dan maakt u verlies op elke keer als er een duurder product als voucher wordt meegegeven. i**nvoeren en selecteren gewenst verkoopproduct**

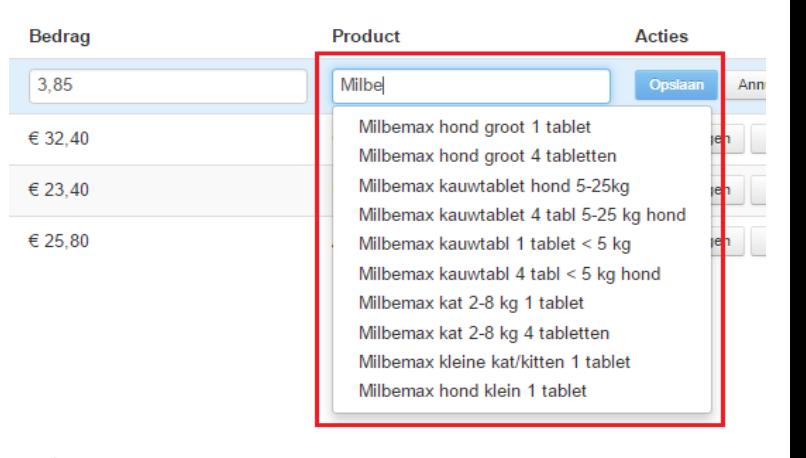

Per voucher klikt u na invoeren van de gewenste gegevens op "opslaan" achter de voucherregel. Het zorgplan is nu meteen opgeslagen met de aangepaste vouchers. U hoeft dus niet het gehele zorgplan nogmaals op te slaan.

U kunt per voucher maar één product koppelen. Bij uitgifte heeft u echter wel de mogelijkheid om alsnog een ander, vergelijkbaar, product te kiezen zodat uw voorraad en de registratie juist bijgewerkt worden.

# <span id="page-9-0"></span>3.2 Zorgplannen beheren en wijzigen

Per zorgplan ziet u in het overzicht hoeveel dieren op dat moment het betreffende zorgplan geactiveerd hebben (kolom actieve dieren). Tevens ziet u in de kolom "toekomstige dieren" hoeveel dieren er na afloop van het lopende zorgplan dit zorgplan zullen gaan afnemen. Dit aantal kan dus hoger zijn bij het ene zorgplan en lager bij het andere zorgplan als een dier na het aflopen van het contract van zorgplan wisselt.

## Zorgplannen

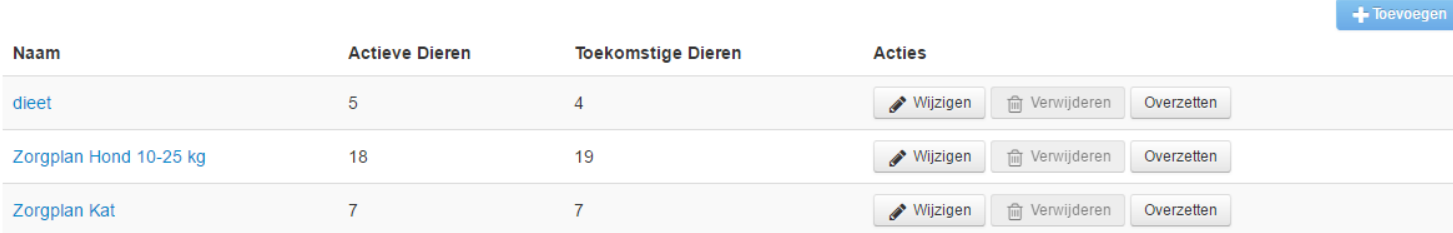

U kunt vanuit hier bestaande zorgplannen wijzigen, overzetten of verwijderen. Met wijzigen kunt u de omschrijving, het maandbedrag en de vouchers wijzigen.

*Let op: wijzigingen in bestaande zorgplannen hebben géén invloed op de lopende versies van dit zorgplan. De wijzigingen worden pas doorgevoerd als een zorgplan van dit type bij een klant geactiveerd wordt, nadat hij verwijderd is! Niet na deactiveren en vervolgens heractiveren.*

Met "overzetten" kunt u aangeven dat een bepaald zorgplan na afloop overgaat in een ander zorgplan. Op deze manier kunt u een zorgplan "uitfaseren" zonder dat u van alle specifieke klanten het volgende zorgplan hoeft te wijzigen. Als u hier een zorgplan ingeeft, zullen alle aflopende zorgplannen automatisch overgaan in het ingegeven zorgplan. Het "oude" zorgplan zal steeds minder actieve dieren bevatten en als dit tot 0 is gedaald kan het zorgplan verwijderd worden.

# <span id="page-10-0"></span>3.3 Kortingen bij actieve zorgplannen

Het is mogelijk om op producten vanuit uw productenmodule een korting te laten verrekenen zodra deze worden toegevoegd aan een medisch dossier waar een zorgplan actief is. Let op, het maakt hierbij niet uit wélk zorgplan. U kunt deze korting per product instellen en zal verrekend worden zolang dit staat aangegeven. Bij het toevoegen van een product aan een medisch dossier met een actief zorgplan zal VIVA Online dus checken of er op dat moment een korting voor dat product geldt, zo ja, dan wordt deze verrekend.

Om een zorgplankorting in te stellen opent u de productenmodule en zoekt u het product waar u de korting op wilt laten gelden. U opent het tabblad "prijzen" en scrolt naar beneden tot u het vakje "zorgplan korting" ziet. Hier geeft u het gewenste kortingspercentage in. U klikt op opslaan om de korting te activeren.

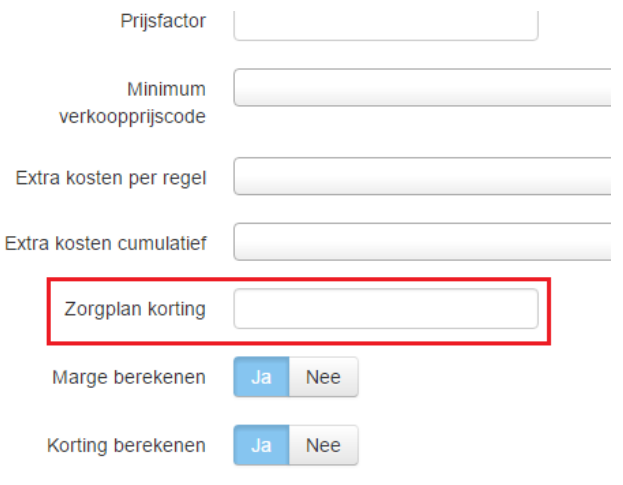

*Let op, het is niet mogelijk om korting op korting te verrekenen. Dit betekent dat als er een staffelkorting wordt berekend bij een bepaald product, de zorgplankorting niet verrekend kan worden!*

*Let op, u dient de rol "product specialist" te hebben om de wijzigingen te kunnen opslaan!*

Als u bij grote hoeveelheden producten in één keer een korting wilt instellen, kunt u dit doen via de "repeterend wijzigen" functionaliteit. (**in ontwikkeling)**

De gegeven korting komt tevens op de kwitantie te staan als u deze uitprint op uw digitale briefpapier. (dus de lay out met *(new)* erachter!) (zie verder in handleiding)

Voorbeeld factuurregel op kwitantie:

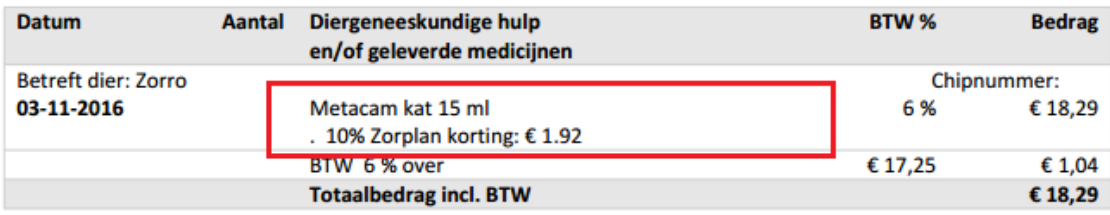

**Betaald per Pin** 

€18.29

# <span id="page-11-0"></span>3.4 Automatische e-mails

Vanuit VIVA Online worden omtrent het zorgplan automatisch een aantal e-mails verstuurd naar de cliënten. U kunt de tekst van deze e-mails zelf wijzigen bij uw emailtemplates. Via *Instellingen - Admin - Email templates* komt u in het beheerscherm van de e-mails. U ziet hier nu een aantal e-mails die betrekking hebben op het zorgplan. U bent vrij om de tekst van elk van de mails naar eigen wens aan te passen en kunt hier gebruik maken van zorgplan specifieke contexttermen. Hieronder vindt u de strekking van de email:

## Zorgplan vervalmail

Indien een cliënt een zorgplan heeft, dan loopt het zorgplan af zonder dat er een nieuw zorgplan automatisch geactiveerd wordt. De cliënt krijgt deze mail een aantal dagen voordat het lopende zorgplan afloopt.

#### Zorgplan volgende mail

Indien een cliënt een zorgplan heeft en er is een volgend zorgplan ingesteld, dan wordt de cliënt hiervan op de hoogte gebracht middels deze email. In deze mail staat vermeld dat het zorgplan afloopt en wat het volgende zorgplan zal zijn. Tevens staan de maandelijkse kosten erbij.

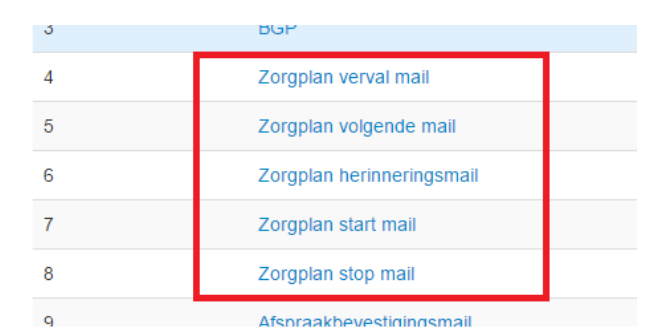

#### Zorgplan herinneringsmail

U kunt op specifieke momenten na starten van een zorgplan een herinneringsmail laten versturen, al dan niet met een bijlage, zodat de cliënt wordt geattendeerd op het feit dat er een controle plaats dient te vinden of er producten opgehaald kunnen worden.

#### Zorgplan start mail

Indien een cliënt een zorgplan heeft afgesloten, wordt er automatisch een mail gestuurd met hierin vermeld dat het zorgplan gestart is per vandaag.

#### Zorgplan stop mail

Indien een zorgplan van een dier actief door een gebruiker gedeactiveerd wordt, zal er een bevestiging hiervan verstuurd worden naar de cliënt.

# <span id="page-12-0"></span>4 Gebruik van een zorgplan

# <span id="page-12-1"></span>4.1 Een zorgplan activeren bij een dier

Als een cliënt bij u een zorgplan afneemt, dient u dit voor de cliënt en het betreffende dier te activeren. Indien u gebruik maakt van de automatische incasso mogelijkheid voor de maandelijkse toelage, dan zult u dit eerst bij de cliënt in moeten stellen. Hiervoor verwijzen wij u naar de handleiding "Automatische incasso".

Als u bij een dier een zorgplan wilt activeren opent u het scherm met diergegevens. (vanuit het medisch dossier klikt u op "bewerken", of vanuit de het cliëntscherm klikt u op de middelste kolom). Hier ziet u een tabblad zorgplan. Als u dit aanklikt krijgt u een overzicht van eventueel al eerder toegevoegde zorgplannen en kunt u een nieuw zorgplan toevoegen (1).

Om een zorgplan te kunnen toevoegen, moeten er bepaalde cliëntgegevens verplicht zijn ingevuld. Indien dit nog niet het geval is, krijgt u hiervan een melding. Als u nu op "nieuw zorgplan" klikt, opent zich een nieuw scherm met aangegeven welke gegevens bij de cliënt nog missen. Na het sluiten van dit scherm zal het scherm met cliëntgegevens zich automatisch openen, zodat u deze meteen kunt bijwerken.

Ook wordt de status van de automatische incasso nog eens benoemd, dus of de praktijk, dan wel de klant wel of geen automatisch incasso gebruikt.

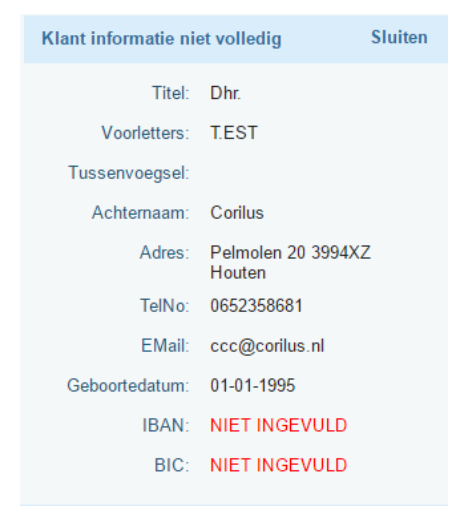

Zodra alle gegevens juist zijn ingevuld kunt u bij dit dier een nieuw zorgplan toevoegen.

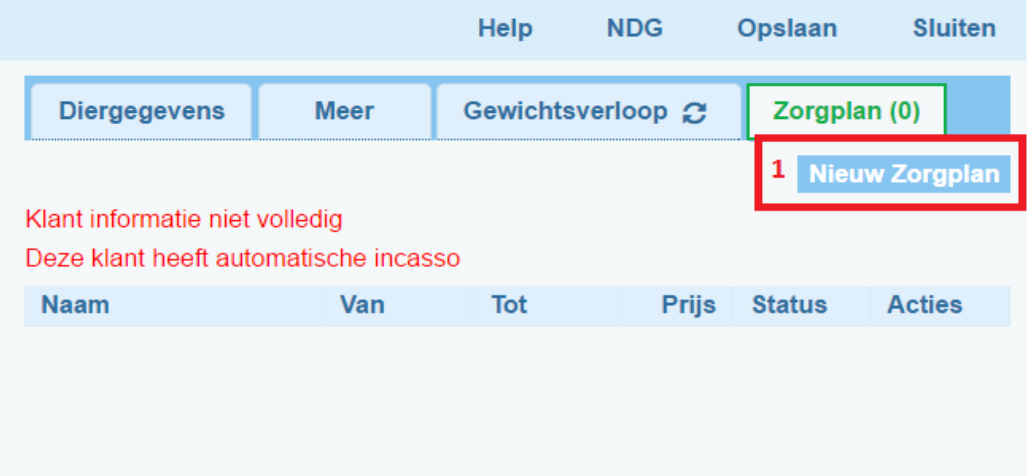

Als u klikt op "nieuw zorgplan" komt u in het volgende scherm:

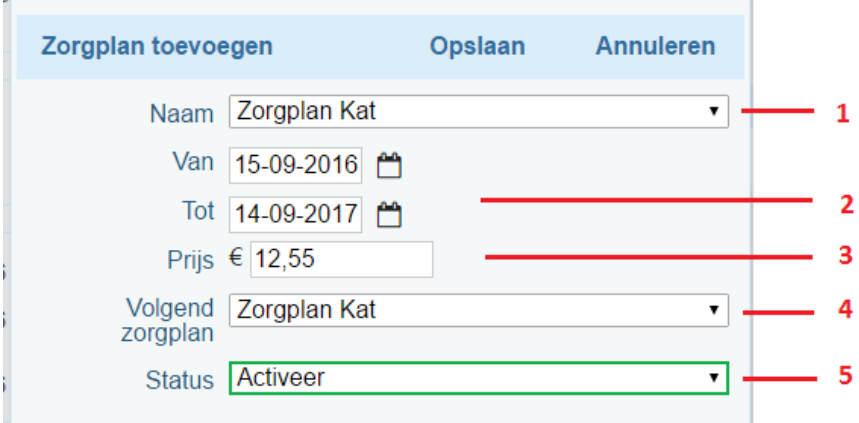

Bij naam (1) krijgt u een lijst met alle door u ingestelde zorgplannen, waarvan u er één selecteert. Als u er een gekozen hebt, worden de velden "prijs" (3) en "volgend zorgplan" (4) al ingevuld, welke u indien wenselijk nog kunt aanpassen. Bij de datumvelden (2) staat automatisch de datum van vandaag als startdatum en de datum van volgend jaar min één dag als einddatum. Bij status (5) kunt u aangeven of u het ingevulde zorgplan meteen wilt activeren of als "voorstel" wilt toevoegen.

*Let op: een zorgplan met de status "voorstel" wordt nog niet meegenomen als actief zorgplan en er staan nog geen vouchers open. Dit voorstel moet nog geactiveerd worden vooraleer deze functionaliteiten gaan werken!*

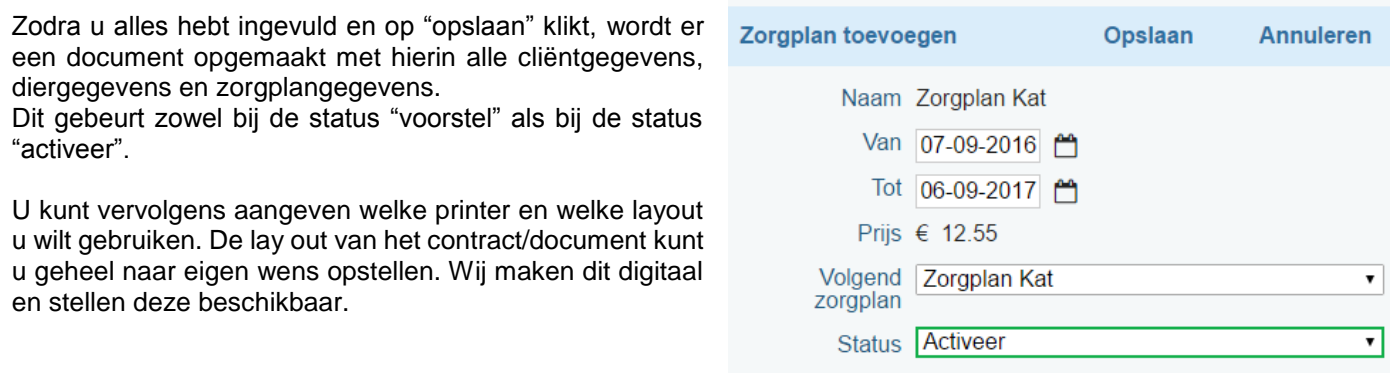

Hierna geeft u aan of u het document wilt weergeven en/of e-mailen. Als u een tablet/ I-pad heeft kunt u ervoor kiezen om de cliënt het document meteen digitaal te laten ondertekenen, waarna de handtekening onder het gegenereerde pdf.-document wordt geplaatst. Met de knop "afdrukken" bevestigt u de ingestelde keuzes. Bij aanvinken e-mail, zal het e-mail scherm openen, bij afdrukken zal het document door de gekozen printer uitgeprint worden.

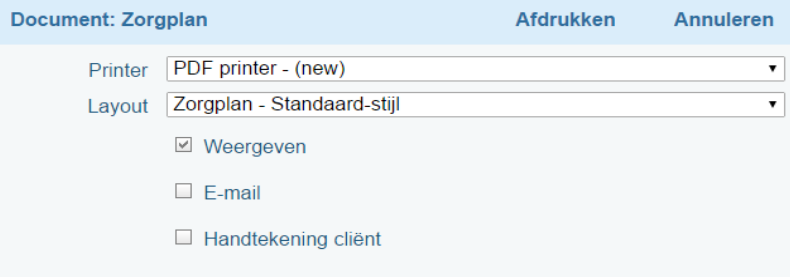

De gewenste gegevens van eigenaar, dier en zorgplan worden uit VIVA Online opgehaald en ingevuld. Het contract dat wordt als .pdf onder het tabblad docs geplaatst.

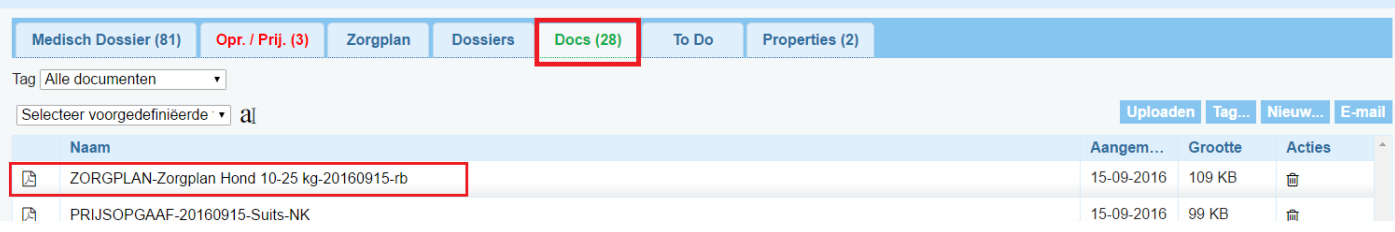

# <span id="page-14-0"></span>4.2 Een actief zorgplan wijzigen

Zodra het document is afgedrukt, wordt het zorgplan toegevoegd aan het dier. Later kunt u dit zorgplan nog wijzigen via de buttons onder "acties". Met het potloodje (1) kunt u de data, het tarief, het volgend zorgplan en de status wijzigen. Hier kunt u ook het zorgplan deactiveren. Met het prullenbakje (2) kunt u het zorgplan weggooien. Met het pdf.-icoontje (3) kunt u het opgestelde document nogmaals afdrukken/e-mailen.

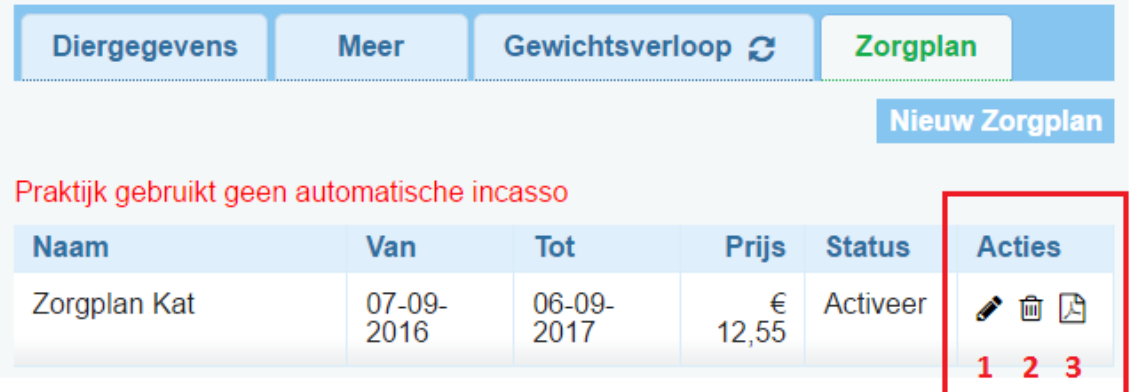

# <span id="page-14-1"></span>4.2.1 Status

Een dier met een actief zorgplan heeft het voucher tabblad op het medisch dossier. Tevens worden de kortingen berekend en zal het maandbedrag automatisch worden weggeschreven. Als u een zorgplan deactiveert, zullen al deze functionaliteiten niet meer werken. Denk hierbij aan zorgplannen waarbij het maandbedrag meerdere malen niet betaald is. Zodra u een gedeactiveerd zorgplan weer activeert, zal het weer als voorheen werken. De nog niet gebruikte vouchers zijn weer zichtbaar en de wel gebruikte vouchers zijn zoals voor het deactiveren niet meer te gebruiken. Deactiveren is dus feitelijk "pauzeren" van het zorgplan!

# <span id="page-14-2"></span>4.2.2 Vervolgzorgplan

Bij het instellen van een zorgplan geeft u meteen aan welk zorgplan zal volgen als dit zorgplan afloopt. Als suggestie wordt hetzelfde zorgplan gegeven, maar u kunt ervoor kiezen om een ander zorgplan te laten opvolgen. Denk hierbij aan de mogelijkheid om een puppy zorgplan te laten opvolgen door een standaard zorgplan op gewicht.

U kunt er ook voor kiezen om geen volgend zorgplan in te stellen. Dit kan door bij volgend zorgplan het lege vakje te selecteren. Een zelf te bepalen aantal dagen voor afloop zal de cliënt de "zorgplan verval email" ontvangen (zie zorgplaninstellingen).

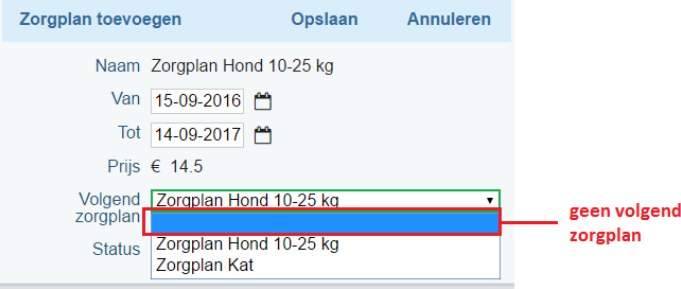

# <span id="page-15-0"></span>4.3 Een actief zorgplan gebruiken

Als u na het toevoegen van het zorgplan de diergegevens opslaat, is het zorgplan actief en verschijnt er een nieuw tabblad "zorgplan" op het medisch dossier. (behalve bij status "voorstel") Vanaf dit moment wordt maandelijks het ingestelde bedrag op het gekoppelde factuurtype geplaatst en zijn de vouchers beschikbaar.

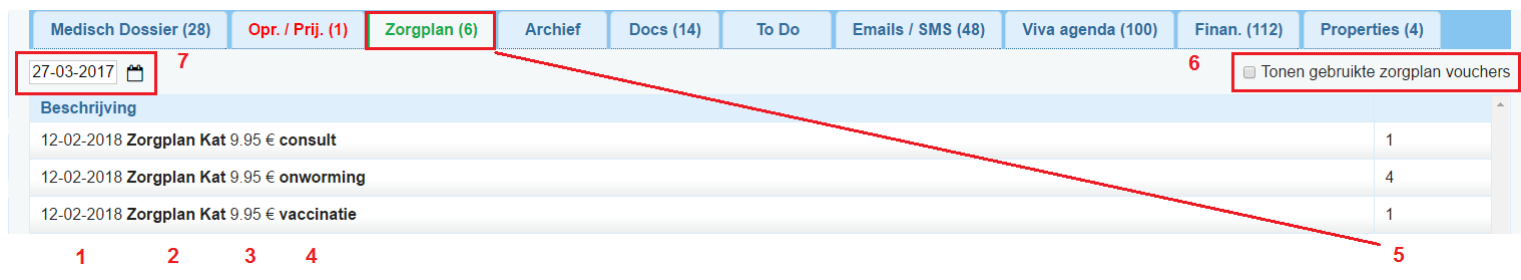

U ziet in de tabblad titel ook het op dat moment totaal aantal nog beschikbare vouchers. U ziet onder elkaar alle vouchers die aan een zorgplan zijn gekoppeld. Per regel ziet u de einddatum van het zorgplan (1), de naam van het gekoppelde zorgplan (2) met hierachter het maandbedrag van het zorgplan (3). Hiernaast staat de omschrijving per voucher zoals u heeft aangegeven bij de zorgplaninstellingen (4) en het aantal nog te besteden per voucher vindt u rechts (5). De al gebruikte vouchers zijn in eerste instantie niet zichtbaar, maar kunnen getoond worden door het vinkje rechtsboven aan te klikken (6)

Vouchers worden niet meer zichtbaar als de einddatum van het zorgplan verstreken is. Door de datum boven de vouchers terug te zetten naar een datum vóór de einddatum van een verstreken zorgplan, kunt u de vouchers van dat specifieke zorgplan weer in beeld brengen en eventueel gebruiken. (7) Vouchers van een nog niet gestart zorgplan zullen vanzelfsprekend uit beeld verdwijnen.

# <span id="page-15-1"></span>4.3.1 Zorgplanvouchers

U kunt een voucher uitgeven door erop te klikken. Het gebruikelijke productscherm wordt geopend met hierin het gekoppelde product uit uw productenmodule. Het enige verschil is dat de prijs automatisch op € 0,- wordt gezet, aangezien het hier om een voucher gaat.

Mocht u om een bepaalde reden af willen wijken van het standaard gekoppelde product, het is bijvoorbeeld niet op voorraad, of dit specifieke dier kan dit middel niet hebben, dan kunt u in het vakje productcode (1) meteen een alternatief product ingeven uit uw productenmodule. De prijs zal op € 0, blijven staan. (2) Ook het aantal producten kunt u ingeven of wijzigen indien er bijvoorbeeld 2 tabletjes nodig zijn.

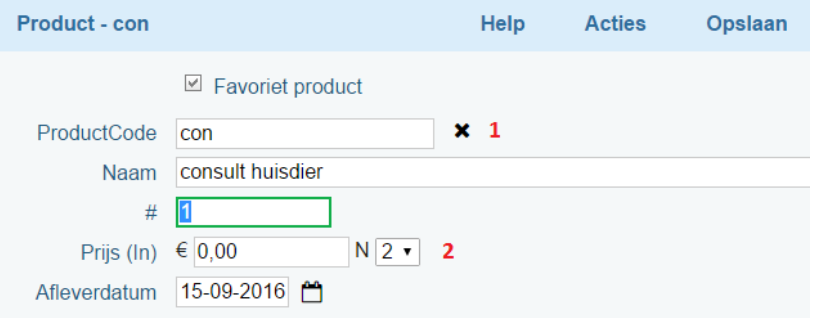

Als u het product opslaat zal dit product aan het medisch dossier worden toegevoegd en zal het voucher aantal van dit product met 1 afnemen. Na aanvinken van "toon gebruikte zorgplan vouchers" ziet u de vouchers die uitgegeven zijn met hierbij vermeldt het gekoppelde product, de datum van uitgifte en de gebruiker die het product heeft uitgegeven.

Als een voucher als aantal 1 heeft en wordt gebruikt, dan zal de voucher verdwijnen uit het overzicht. Dus als er 4 vouchers "ontworming" zijn en de 4<sup>e</sup> wordt gebruikt, dan staan er geen vouchers "ontworming" meer open.

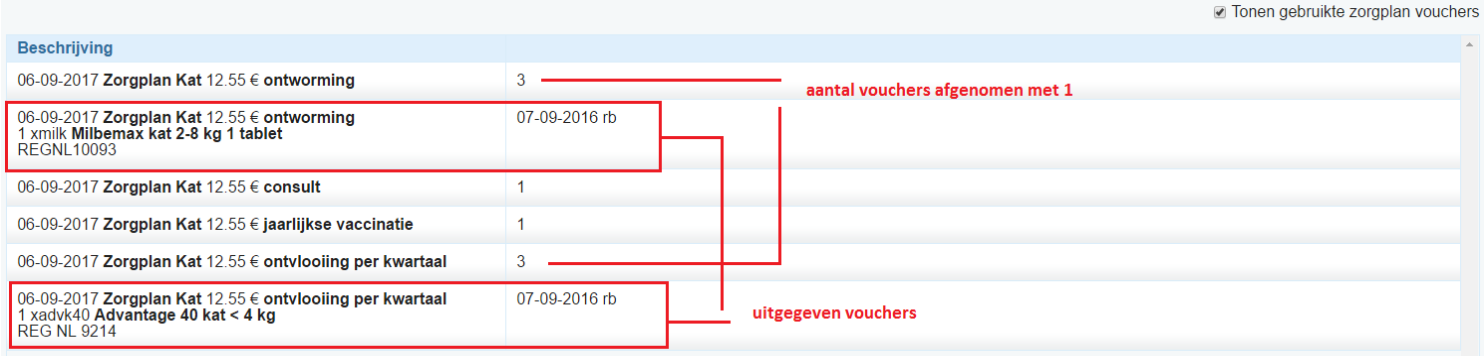

Als u klikt op een al uitgegeven voucher, krijgt u de vraag of u de voucher wilt storneren. Als u dit wenst dan klikt u op "storneren". De voucher wordt weer beschikbaar. Als u ook wenst dat de regel op het medisch dossier verdwijnt, dan dient u de checkbox aan te vinken.

Let op, dit laatste kan niet meer als de regel al is afgerekend! Op deze manier kunt u vergissingen corrigeren.

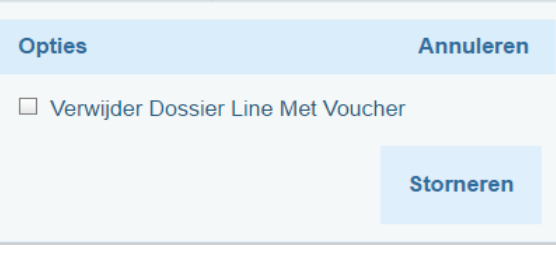

## **Note:**

- Alle producten die u uitgeeft via vouchers worden op de gebruikelijke manier van uw voorraad afgehaald als u voorraadbeheer toepast.
- Als een gebruikte vouchers via de storneerfunctie wordt hersteld, zal ook de voorraad op de juiste manier bijgewerkt worden.

# <span id="page-17-0"></span>5 Maandelijkse betalingen

De cliënt die een zorgplan afsluit zal maandelijks een bedrag moeten betalen om gebruik te kunnen maken van het zorgplan. Elke cliënt waarbij een zorgplan wordt geactiveerd, krijgt het apart factuurtype voor het zorgplan wat u heeft aangemaakt en ingesteld. Hierop komen elke maand de bedragen van alle actieve zorgplannen te staan en kunnen worden verzonden naar de cliënt. U stelt per zorgplan het bedrag in dat maandelijks betaald dient te worden en VIVA Online zal elke maand op dezelfde datum alle cliënten nalopen om te zien of er actieve zorgplannen zijn. Bij alle cliënten met minimaal één actief zorgplan zal VIVA Online het totaalbedrag klaarzetten voor facturatie.

# <span id="page-17-1"></span>5.1 Verzenden facturen

Om de klaargezette factuurregels daadwerkelijk te verzenden naar de cliënten moeten er facturen aangemaakt worden. U gaat hiervoor naar de financiën module door op de tegel "financiën" te klikken rechts bovenin het scherm. Hierna klikt u op "nog te factureren".

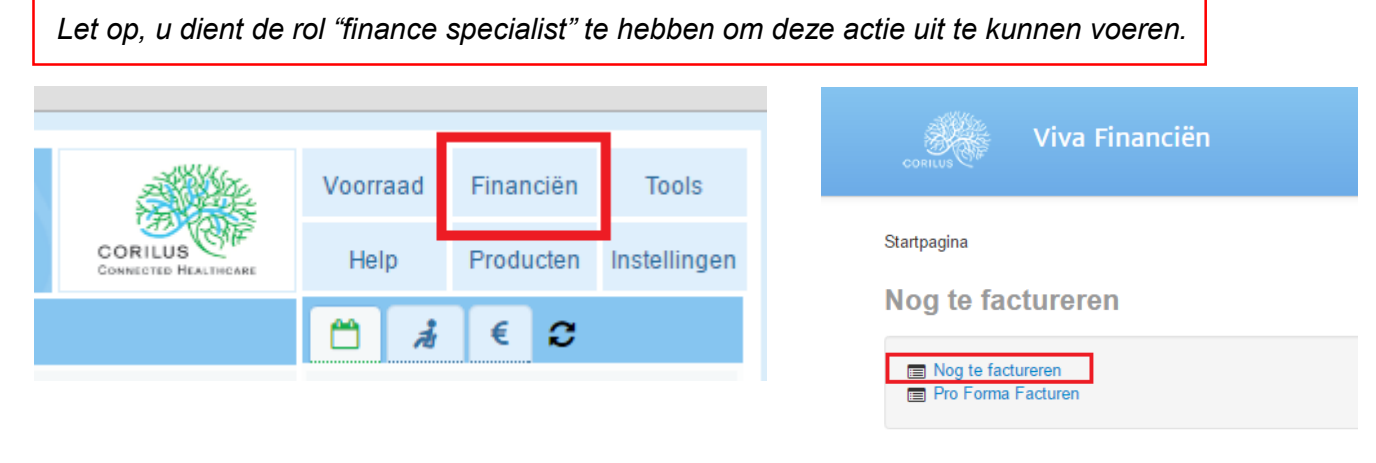

**Kascontrole** 

Vanaf hier kunt u een aantal filters instellen zodat de gewenste groep facturen wordt aangemaakt en verzonden.

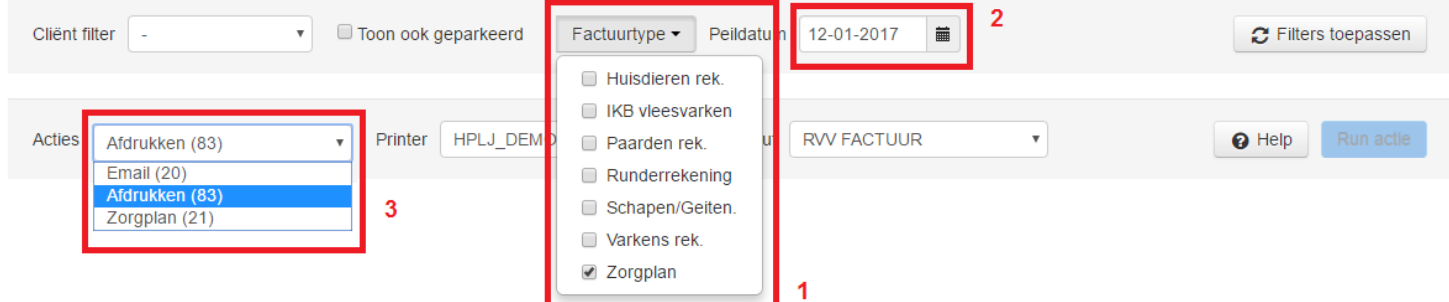

#### **Instellen gewenste filters/opties voor facturatie**

Eerst geeft u hier aan van welke factuurtypes u de openstaande regels wilt factureren. Door de gewenste factuurtypes aan te vinken, worden deze meegenomen in deze ronde. (1) Bij geen selectie zullen alle factuurtypes worden meegenomen, het is aan te raden om de facturen met factuurtype zorgplan apart van alle andere facturen te versturen. (als het zorgplanfactuurtype er niet tussen staat, betekent dit dat er nog geen regels zijn klaargezet op dit factuurtype)

Hierna geeft u een peildatum aan. (2) De peildatum is de datum **tot en met** wanneer VIVA Online zal kijken of er openstaande regels zijn ingevoerd. Bedenkt u bij het invoeren van deze datum en de wens om de zorgplanfacturen te sturen, dat de datum waarop VIVA Online de zorgplannen naloopt van invloed is op het wel of niet factureren van dit zorgplan. (zie zorgplaninstellingen)

D.w.z., de factuurregels van de zorgplannen moeten al wel aangemaakt zijn willen ze bij de facturatie meegenomen worden. Als laatste moet u aangeven of u de facturen wilt printen of wilt emailen. (3) Het getal wat hier vermeld staat is het aantal facturen dat aangemaakt zal worden. Indien er gekozen wordt voor de print optie, dan kan ook de printer en lay out nog geselecteerd worden. Wij raden aan de zorgplan facturen per email te versturen.

*Let op! Er is een optie "zorgplan". Deze optie is enkel van toepassing als u gebruikt maakt van een externe partij die voor u de facturen naar de cliënten verzendt. Bij keus van deze optie wordt er geen email of print gemaakt!*

Na het instellen van de gewenste opties klikt u op "filters toepassen" en er zal een lijst verschijnen. In de lijst staat per regel van links naar rechts

- de cliënt,
- het factuurtype,
- het te factureren bedrag inclusief BTW,
- de datum van de eerste factuurregel die nog open staat t/m de peildatum,
- of de factuurregel geparkeerd staat
- de status van de factuur.

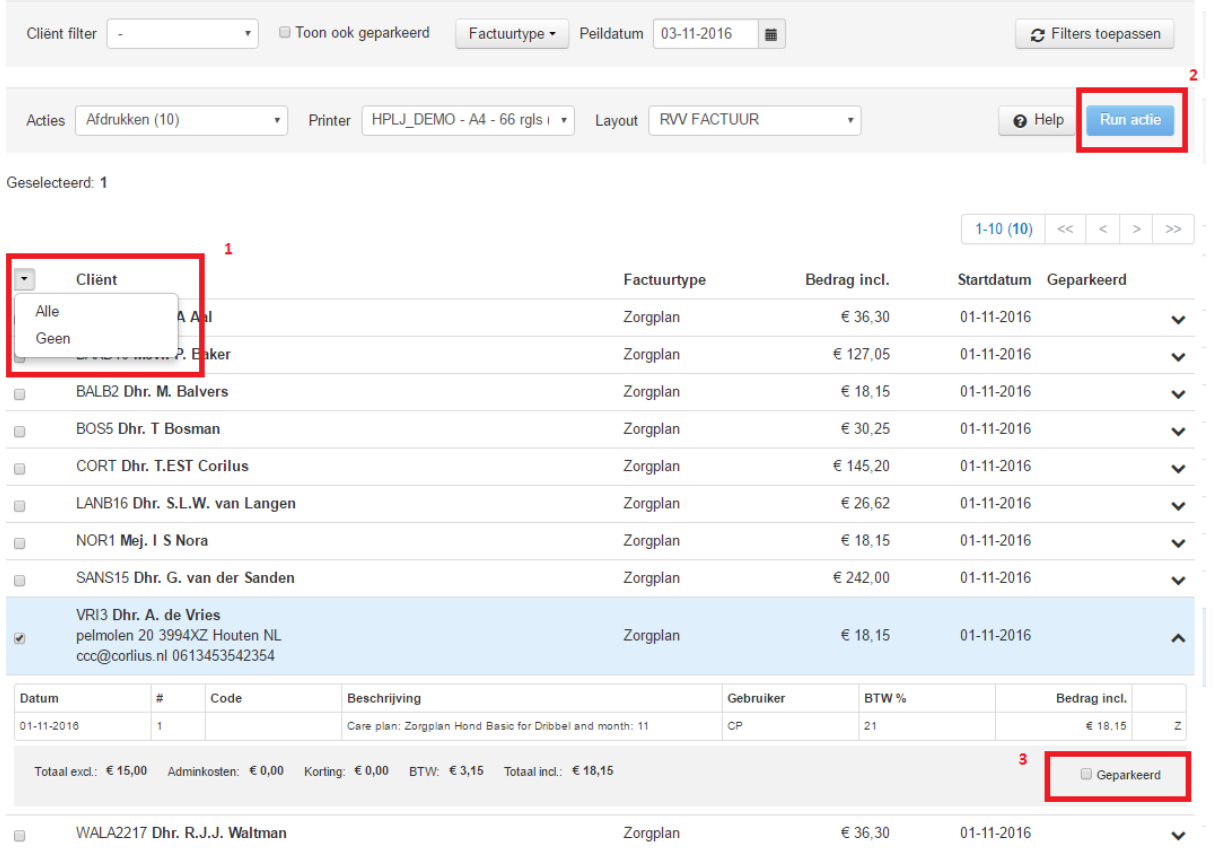

**lijst te factureren regels na filtering**

Vóór elke regel bevindt zich een checkbox. Hiermee kunt u selecteren welke facturen u aan wilt maken. Via het pijltje bovenaan kunt u ook de optie "alle" selecteren (1). Zodra u één of meerdere regels hebt aangevinkt, kunt u de knop "run actie" (2) gebruiken om deze facturen daadwerkelijk aan te maken en te printen/ e-mailen.

Met het pijltje naar beneden achter elke factuurregel kunt de meer details zien betreffende deze factuurregel. U ziet hier naast de datum en het bedrag ook de productcode en -omschrijving, welke gebruiker deze heeft toegevoegd en of er kortingen zijn verrekend. Er is ook een vakje "geparkeerd" wat u hier aan of uit kunt vinken. (3) Een geparkeerde factuurregel wordt niet meegenomen in het facturatieproces.

Zodra u de "run actie" knop hebt aangeklikt vraagt VIVA Online nog om een bevestiging en na deze bevestiging worden de gewenste facturen aangemaakt. De lijst wordt automatisch ververst en alle verzonden facturen verdwijnen uit deze lijst. Deze zijn terug te vinden onder het kopje "factuursessies" bij financiën.

Het is aan te raden om deze handeling maandelijks op een vaste dag uit te voeren. In het geval van de zorgplanfacturen is het betaalde bedrag ook een maandbedrag, dus verwachten de cliënten elke maand een bevestiging hiervan. Veel praktijken die werken met facturen zullen dit echter al op deze manier uitvoeren.

# <span id="page-19-0"></span>5.2 Automatische incasso

Na het versturen van de facturen is het natuurlijk de bedoeling dat de cliënt zijn of haar maandelijks bedrag betaalt. Als praktijk kun je ervoor kiezen om dit door de cliënt over te laten maken, maar het is veel gemakkelijker om dit via automatische incasso te laten uitvoeren. U kunt per cliënt bepalen of u wel of geen automatische incasso wilt gebruiken.

Als u al gebruik maakt van automatische incasso, dan heeft u dit al in **Viva 1.0** ingesteld en hoeft u niet zoveel te doen. Als u nog geen gebruik maakt van automatische incasso, dan verwijzen we naar de handleiding "Automatische incasso" waarin omschreven staat hoe dit voor uw praktijk en per cliënt in te stellen.

# <span id="page-19-1"></span>5.2.1 Instellingen en SEPA verklaring klant

Als een cliënt een automatische incasso aangaat, moet de cliënt een SEPA-verklaring ondertekenen. In VIVA Online kunt u deze digitaal ophalen en afdrukken/emailen. U vult eerst alle benodigde gegevens in bij de cliënteigenschappen. U gaat naar cliënt en dan bewerken, tabblad "betalingsdefinitie". U vinkt vervolgens "automatische betaler" aan en vult vervolgens de IBAN, BIC-code in. Bij start automatische incasso vult de huidige datum in. Datum eerste incasso laat u leeg!

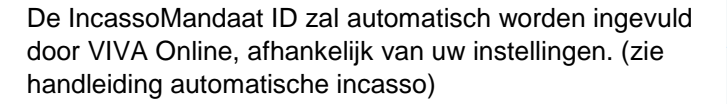

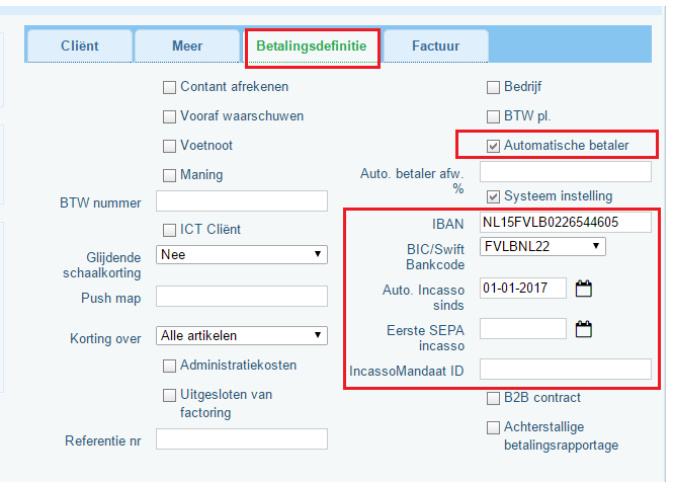

U slaat deze gegevens op en gaat naar "acties" in het cliëntenscherm. U ziet hier de optie "doorlopende machtiging SEPA". Als u hierop klikt zal er een document worden aangemaakt waarbij de benodigde gegevens meteen worden ingevuld. U kunt dit meteen digitaal laten ondertekenen m.b.v. een tablet/Ipad. U kunt het ook uitprinten en dan laten ondertekenen. De SEPA-verklaring komt als pdf in de documententab van de cliënt te staan.

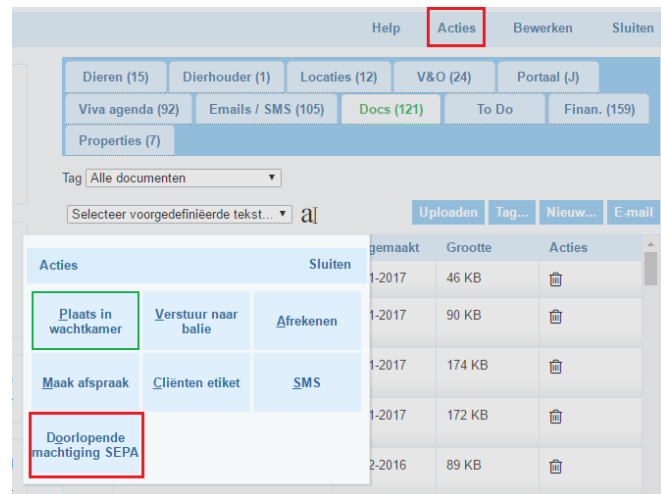

Wellicht wilt u per cliënt de automatische incasso alléén voor het maandelijkse bedrag van het zorgplan instellen. Als u bij een cliënt andere factuurtypes niet automatisch wenst te incasseren, kunt u deze uitsluiten. U gaat hiervoor naar de cliënt en klikt op bewerken. In het tabblad factuur (1) ziet u de actieve factuurtypes van deze cliënt (2). Als u een factuurtype selecteert en dan op wijzigen klikt (3), krijgt u de factuurtype-instellingen en kunt u de optie aanvinken om dit factuurtype uit te sluiten van automatische incasso. U zult dit wel per cliënt, per factuurtype moeten instellen.

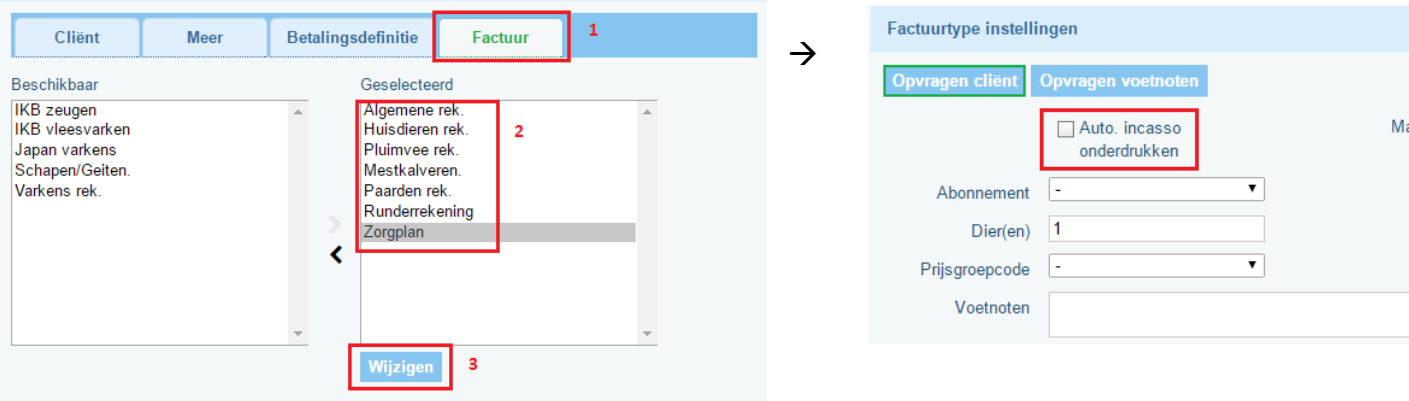

# <span id="page-20-0"></span>5.3 Eerste maandbetaling contact

U kunt ervoor kiezen om al uw cliënten de eerste maandelijkse termijn van het zorgplan contant te laten betalen bij afsluiten van het zorgplan. Bij de zorgplan instellingen staat hier een setting die u op JA kunt zetten.

Als deze op JA staat, zal automatisch na activeren van een zorgplan het maandbedrag van dit zorgplan op het ingestelde zorgplan factuurtype geplaatst worden. U kunt nu bij deze cliënt dit bedrag contant afrekenen. Let op dat het op een ander factuurtype staat, welke niet tegelijk afgerekend kunnen worden. Dus als de cliënt nog andere producten moet afrekenen, zal er 2 maal afgerekend moeten worden.

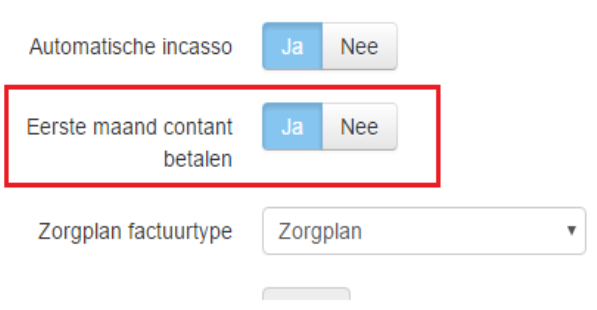

Let er dus op dat u vanuit de spreekkamer of bij de balie 2 factuurtypes doorstuurt of afrekent!

Als VIVA Online automatisch de maandbedragen voor de zorgplannen wegschrijft, zullen de zorgplannen die in *dezelfde* maand de eerste keer contant hebben betaald worden overgeslagen. Valt de automatische run in een nieuwe maand, dan wordt dit zorgplan wél meegenomen.

# <span id="page-21-0"></span>5.4 Kwitantie/factuur lay out

Als u gebruik maak van de nieuwe aspose lay out bij het uitprinten van kwitanties of facturen (te herkennen aan "(new)" achter de lay out), komt er extra informatie op de kwitantie/factuur te staan die betrekking hebben op het zorgplan.

- Vouchers die gebruikt zijn hebben geen prijsinformatie en hebben de vermelding ZP bij elke regel. (1)
- Als er een bij een product zorgplankorting verrekend wordt, is dit samen met het verrekende bedrag te zien onder de betreffende regel. Het bedrag achter de regel is het bedrag waar de korting al vanaf is. (2)
- Onderaan de kwitantie/factuur komen per huisdier dat een zorgplan heeft de nog openstaande vouchers te staan. (3)

## **voorbeeld:**

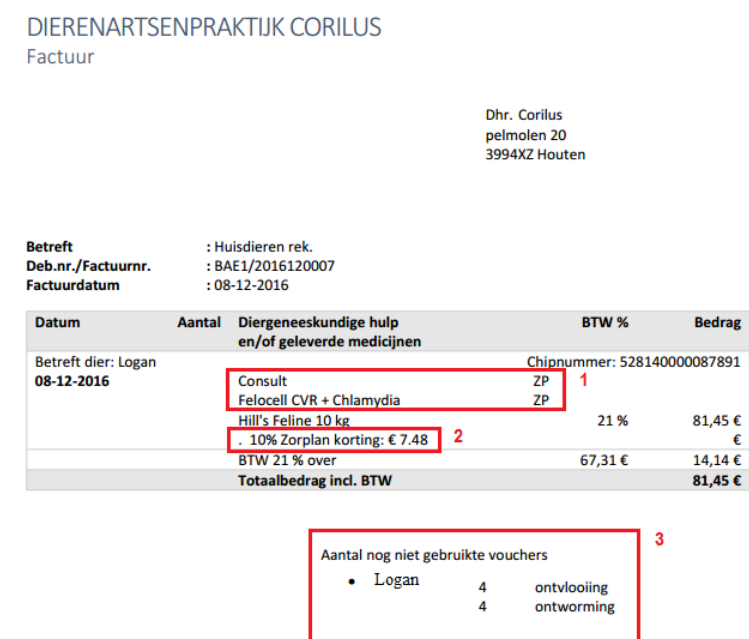

# <span id="page-22-0"></span>6 Zorgplan Logboek

In het zorgplan logboek kan er een overzicht opgevraagd worden van alle uitgevoerde acties/handelingen die te maken hebben met het zorgplan. Dit kunnen automatisch door VIVA Online uitgevoerde acties zijn, maar ook door gebruikers.

Onder het kopje zorgplan instellingen vind u de link naar zorgplan logboek.

Als u hier klikt, komt u in volgende scherm waar u een aantal filters

kunt instellen. U begint met de periode waarbinnen u de acties wilt bekijken. (1) Hierna kunt u een bepaalde actie selecteren, u kunt ook "alle" acties bekijken. (2) Tevens kunt u de acties van een specifieke gebruiker bekijken. (3) U klikt op "apply filters" en vervolgens krijgt u de lijst met opgevraagde acties binnen de door u ingesteld filters. U kunt het gemaakte overzicht ook nog als excell bestand downloaden. (4)

# **Zorgplan logboek**

Startpagina / Zorgplan logboek

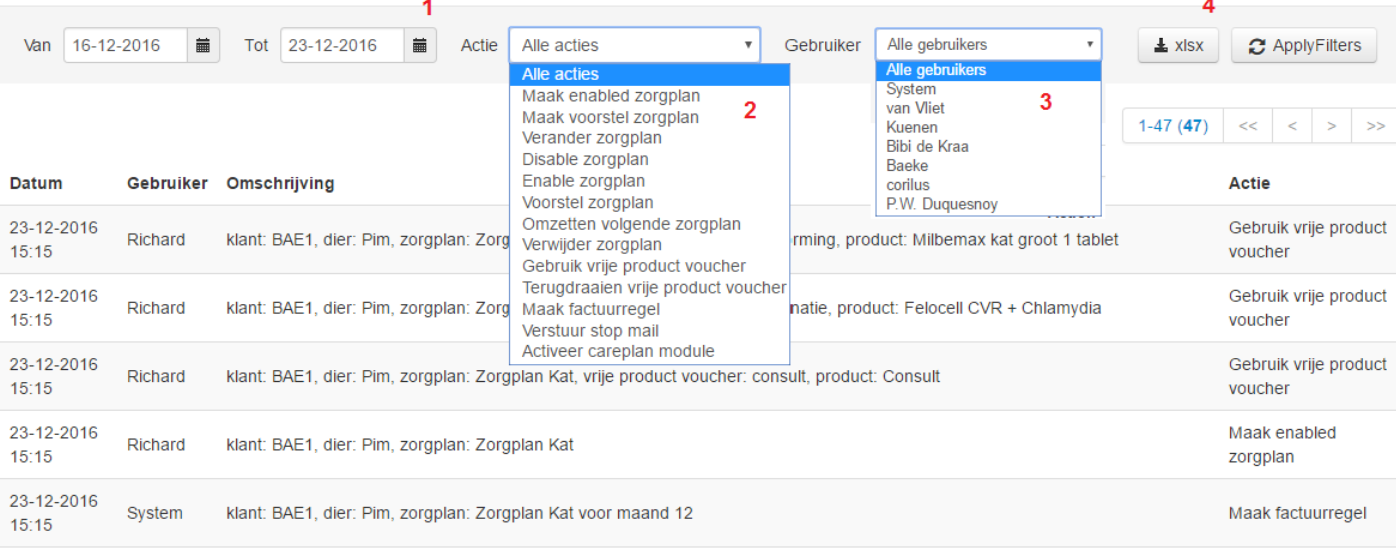

# **Zorgplan Instellingen**

Zorgplan Instellingen Zorgplan logboek